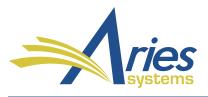

Editorial Manager/ProduXion Manager Version 16.0 Release Notification – January 2020

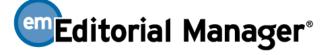

ProduXion Manager®

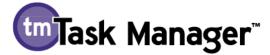

Commerce Manager™

# CONFIDENTIAL AND PROPRIETARY

Copyright © 2020, Aries Systems Corporation

This document is the confidential and proprietary information of Aries Systems Corporation, and may not be disseminated or copied without the express written permission of Aries Systems Corporation. The information contained in this document is tentative, and is provided solely for planning purposes of the recipient. The features described for this software release are likely to change before the release design and content are finalized. Aries Systems Corporation assumes no liability or responsibility for decisions made by third parties based upon the contents of this document, and shall in no way be bound to performance therefore.

## Editorial Manager/ProduXion Manager 16.0 Release Notification

| General Enhancements                                                    | 1   |
|-------------------------------------------------------------------------|-----|
| Additional People Details Enhancements                                  | 1   |
| Custom Questions for Editor Forms                                       | 6   |
| Drag & Drop to Reorder Files – Attach Files                             | 11  |
| Publications May Configure Drop Box for Email Import                    | 12  |
| Display Subject Line of Imported Email                                  |     |
| People-based Correspondence History                                     |     |
| Separate ORCID ID Request for New and Revised Submissions               | 18  |
| Configurable Default Setting for ORCID Review Deposit Approval          |     |
| Add People Title to Author List File (ALF)                              |     |
| URL/URI Validation                                                      |     |
| Enhanced Security for EM Text Fields                                    |     |
| Editors Can Update Verification Status on Behalf of Co-authors          | 25  |
| Rich-text Editing Enhancement to Submission Interface                   | 26  |
| Import Enhancements                                                     |     |
| Ingest Co-author Verification Status                                    |     |
| Update Additional Manuscript Details over API                           |     |
| Production Tracking Enhancements                                        |     |
| Drag-and-Drop File Upload for Production Tasks                          | 29  |
| Editable Production Notes on Production Status Grid                     |     |
| Merge Field Enhancements                                                |     |
| Custom Questions for Editor Forms Merge Fields                          | 31  |
| Reporting Enhancements                                                  | .32 |
| Editor Questions and Responses View                                     | 32  |
| Version 16.0 Release Notification Supplement – June 2019                | .33 |
| General Enhancements                                                    |     |
| Additional Manuscript Detail Field Enhancement                          | 33  |
| Search Submissions Enhancement                                          |     |
| Link to Privacy Policies Enhancement                                    |     |
| Version 16.0 Release Notification Supplement – July 2019                |     |
| General Enhancements                                                    |     |
| Proxy Limitations on New User Accounts                                  |     |
| Account Lockout Policy Enhancement                                      |     |
| Reporting Enhancements                                                  |     |
| People Identifiers Table                                                |     |
| EAR Author List Changes Table Added                                     |     |
| EAR/XEAR Submission Production View Enhanced with Additional Fields     |     |
| EAR/XEAR Transfers and Transfer Offers View                             |     |
| EAR/XEAR Subject Access Report View                                     |     |
| XEAR Manuscript Status History View Enhancement                         |     |
| Version 16.0 Release Notification Supplement – August 2019              |     |
| General Enhancements                                                    |     |
| Using Analytics Tools with EM Sites                                     |     |
| Version 16.0 Release Notification Supplement – December 2019            | .47 |
| General Enhancements                                                    |     |
| MEDLINE Search Enhanced to Use PubMed Search Interface                  |     |
| Reporting Enhancements                                                  |     |
| Co-Author Reminder Report Excludes Rejected and Transferred Submissions |     |
| Version 16.0 Release Notification Supplement – January 2020             |     |
| Reporting Enhancements                                                  |     |
| Journal Accountability Report Enhancement                               | 49  |

## **General Enhancements**

## **Additional People Details Enhancements**

EM version 16.0 introduces several enhancements to Additional People Details (APD) functionality.

#### Use APDs as registration questions

In previous versions of EM, registration questions (displayed when new users registered or when existing users logged in) could be configured only with a checkbox response type. This limited the kind of questions that publications could ask.

New in EM version 16.0, APD fields can be configured to appear to new users at registration, allowing publications to ask more complex questions. APD functionality is also extended to show APDs to the owner of the people record (rather than just to Editor roles) on the Update My Information page.

The APD field description can serve as instructional text in the user interface, and, if needed, additional Help text (accessible via an information icon in the UI) can be configured. Questions can be configured to solicit these response types: text, date, integer, decimal, notes, and list.

The user interface is enhanced to display both existing standard registration questions and any APDs configured to appear in the new context. This allows the APDs to be used in the same way that registration questions have been used, while offering the expanded response options specific to APDs.

Registration process displays both existing registration questions (top) and APDs configured to appear at registration (bottom)

|                        | ple registration question.                                                                             |   |
|------------------------|----------------------------------------------------------------------------------------------------|---|
| Please click           | on the privacy policy links below and then check the box.                                              |   |
| 🗹 🍍 Iha                | ve read and accept the Publisher's Data Use Privacy Policy and the Aries Privacy Policy.               |   |
|                        |                                                                                                    |   |
|                        |                                                                                                    |   |
| List your<br>hobbies.* | spelunking                                                                                             | 0 |
| Pick a<br>card.*       | Four of clubs                                                                                          |   |
| When did               | At registration - (Select this if you registered yourself)                                             |   |
| you<br>answer          | Please Choose a Value                                                                                  |   |
| this<br>question?      | At registration - (Select this if you registered yourself)                                             |   |
| question?              | When confirming proxy registration - (Select this if you were registered and invited to accept a role) |   |
|                        | As an existing user - (Select this if you responded on your Update My Information page)                |   |
| ne informati           | on is correct and you wish to complete this registration, click the 'Continue' button below.           |   |
|                        |                                                                                                    |   |
|                        |                                                                                                    |   |

Users may view their responses (and edit them, if APD field is configured as editable) on their Update My Information page in the Additional Information section: In this example, all three AMD response fields are configured as editable for the owner of the user record

| Addition              | al Information                                                                           |   |
|-----------------------|------------------------------------------------------------------------------------------|---|
|                       | Unavailable Dates                                                                        |   |
| indicate              | es affirmative response                                                                  |   |
| San                   | ple registration question.                                                               |   |
| 🖌 I ha                | ve read and accept the Publisher's Data Use Privacy Policy and the Aries Privacy Policy. |   |
|                       |                                                                                          |   |
|                       |                                                                                          |   |
| List your<br>hobbies. | spelunking                                                                               | 0 |
|                       | spelunking<br>Four of clubs                                                              | 0 |

Existing settings allow APD fields to be displayed to Editors on Additional People Details pop-up window, People Activity Details pop-up window, and the transmittal form. Now APD fields can also be set to display on the Search People – Update Information page. Help text can be included (accessible via a Help link in the Editor's UI). If an APD field is configured as editable, its response can be edited on *either* Search People – Update Information *or* the Additional People Details pop-up window, not both. This prevents an Editor from unintentionally overwriting data on one screen with updates from the other.

On Search People – Update Information page, Registration Questions section displays both standard registration questions and APDs configured to appear at registration (highlighted): Fields as configured are not editable (by Editor) on this page

| Registration Questions                | 5                                                                                            |  |  |  |  |
|---------------------------------------|----------------------------------------------------------------------------------------------|--|--|--|--|
| indicates affirmative response        | onse                                                                                         |  |  |  |  |
| Sample registration q                 | uestion.                                                                                     |  |  |  |  |
| I have read and acce<br>Policy.       | I have read and accept the Publisher's Data Use Privacy Policy and the Aries Privacy Policy. |  |  |  |  |
|                                       |                                                                                              |  |  |  |  |
| List your hobbies.                    | spelunking                                                                                   |  |  |  |  |
| Pick a card.                          | Four of clubs                                                                                |  |  |  |  |
| When did you answer this<br>question? | At registration                                                                              |  |  |  |  |

The Additional People Details pop-up window displays all APDs for the user record, which the Editor has permission to view (see description below). This list may include APDs not displayed on Search People – Update Information (and Update My Information), if the publication has configured APDs for Editor use only (i.e., Hidden in

🔤 Editorial Manager' 🔤 ProduXion Manager' 💷 Task Manager' 🔤 Commerce Manager'

the registration process and on Update My Information). The order of items on the Additional People Details popup is configured in PolicyManager > Add/Edit Additional People Details Fields (existing functionality).

On Additional People Details pop-up window, APDs used as registration questions appear below APDs used only by Editors: Two APDs used as a registration questions are configured as editable (by Editor) on this window; the last is not editable

| Additional People Details - Coretta Cave |                   |      |  |  |
|------------------------------------------|-------------------|------|--|--|
| Cancel Save and Close                    |                   |      |  |  |
|                                          |                   |      |  |  |
| For Editor use only                      | Text entered here | Help |  |  |
| List your hobbies.                       | spelunking        | Help |  |  |
| Pick a card.                             | Four of clubs     |      |  |  |
| When did you<br>answer this<br>question? | At registration   |      |  |  |

APD fields configured to appear on the Update My Information page are not displayed to Editors viewing this page in proxy mode. Nor are APDs configured to appear at registration shown to Editors during proxy registration.

#### Option to hide APDs from specific Editor roles

EM version 16.0 also introduces the option to hide individual APD fields from selected Editor roles (e.g., questions and responses that reveal personal information may be disclosed to editorial staff but concealed from editors or associate editors). Configuration per APD allows the system administrator to select Editor roles for which that APD will be hidden. Although this new functionality is particularly relevant to APD information collected at registration, it will apply to all pages on which existing APDs currently appear.

#### **TO CONFIGURE:**

Go to **PolicyManager** > Additional Data Policies > Add/Edit Additional People Detail Fields. The page includes several new settings related to these enhancements:

Search People – Update Information is added to the list of pages where an APD can be displayed to Editors with permission to view.
 Note: An APD can be configured as editable on *either* Search People – Update Information *or* Additional People Details page, not both. When one box is checked, the other is graved out.

Search People – Update Information is added to the table of pages where an APD can be displayed to Editors with permission to view

| Page                               | Hide | Editable | Required | Help Text                                                                   |
|------------------------------------|------|----------|----------|-----------------------------------------------------------------------------|
| Additional People Details          |      | y        | N/A      | Help text may provide additional information<br>about when to edit a field. |
| Search People - Update Information |      |          | N/A      |                                                                             |
| People Activity Details            |      | N/A      | N/A      | it.                                                                         |
| Transmittal Form                   | N    |          |          |                                                                             |

- A new table contains settings for APDs related to a user's own people record. An APD can be configured for presentation to users on two pages: Confirm Registration and Update My Information. (Settings for these pages are similar to those for existing standard registration question functionality.)
  - Select option for Confirm Registration: Hidden, Optional, Required, or Enforced at Login
  - Select option for Update My Information: Hidden, Editable, Not Editable

A new table enables system administrators to set conditions for displaying APDs to the owner of a user record

| configured for Optional or Req<br>'Enforced at Login' requires us<br>to Additional People Detail Fiel<br>Editable. These settings affect | uired responses at registration<br>ers to enter a response the firs<br>ds on the Update My Informatic | eeople record. Additional People Detail Fields can be<br>(as with Registration Questions) or be Hidden.<br>It time they log in after the field was added. Responses<br>on page may be configured as Hidden, Editable, or Not<br>s view. Editors cannot ever see Additional People Details |
|----------------------------------------------------------------------------------------------------|----------------------------------------------------------------------------------------------------|----------------------------------------------------------------------------------------------------|
| Page                                                                                                    | Options                                                                                               | Help Text                                                                                                    |
| Confirm Registration                                                                                                    | Hidden 👻<br>Hidden<br>Optional                                                                        |                                                                                                    |
| Update My Information                                                                                                    | Required<br>Enforced at Login<br>Hidaen                                                               | i.                                                                                                    |

• A multi-selector box containing all configured Editor roles allows the system administrator to specify roles for which an APD should be hidden. Select any roles that should not be allowed to see the APD.

**Note:** This setting takes precedence over the Additional People Details permissions in RoleManager. Selecting a role in the multi-selector box will hide the APD from the role, even if that role has permission in RoleManager to view or edit APDs.

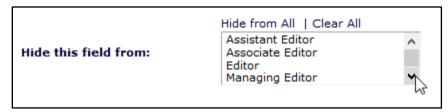

To access APDs, Editor roles must have one or both of the **RoleManager** permissions:

- View Additional People Details
- Edit Additional People Details

🔤 Editorial Manager' 🔤 ProduXion Manager' 💷 Task Manager' 🔤 Commerce Manager'

### **Custom Questions for Editor Forms**

In previous versions of EM, Review Forms could be configured to present a range of question types to Reviewers, enabling publications to customize the information solicited and received during the peer review process. In contrast, Editor Forms were limited in the kind of information they could solicit and receive.

New in EM version 16.0, the Custom Review Question functionality used for Review Forms is extended to Editor Forms, enabling publications to gain better information from Editors. All question types (Text, Date, Integer, Decimal, Notes, List, Yes/No, Yes/No/NA, and Yes/No/Text) currently available for use on Review Forms are now available for use on Editor Forms. If appropriate, the same questions can even be used on both Editor and Review Forms.

Custom questions configured to appear on an Editor Form are displayed on the Editor's Decisions and Comments page to be answered when the Editor submits a decision. Questions associated with a form are available for both new and revised submissions. (Responses are stored by revision.)

In addition, custom questions and Editor responses to them may be merged into Decision (Notify Author) letters. Two new merge fields are introduced for this purpose:

- %EDITOR\_QUESTIONS\_AND\_RESPONSES% is available for use in Decision (Notify Author) letters. This merge field inserts Custom Review Questions (configured as available to merge into the decision letter sent to the Author) and responses from Editors. The field pulls selected questions and responses into the draft Notify Author letter, where Editors may edit the information directly in the letter draft before sending.
- %EDITOR\_RESPONSES\_AND\_COMMENTS\_TO\_AUTHOR% is available for use in Decision (Notify Author) letters and Ad Hoc from Editor letters. This field inserts all Custom Review Questions (configured as available to merge into the decision letter sent to the Author) and responses from Editors *and* all Editor Comments to Author for decisions that have been submitted for the current version/revision of the submission.

🔤 Editorial Manager" 🔤 ProduXion Manager" 💷 Task Manager" 🔤 Commerce Manager

Custom questions are displayed in a new section of the Editor Form

| Editor Review Questions                                                                                              |                          |
|----------------------------------------------------------------------------------------------------|--------------------------|
|                                                                                                    | Insert Special Character |
| When you select the checkbox next to the question, the question and answer can be merged into the decision lef       | ter.                     |
| *Can you answer this question in 100 characters or less? (Limit 100 Characters) [Instructions]<br>Character Count: 0 |                          |
| Did you answer this question? [Instructions]                                                                         |                          |

If an Editor has responded to questions, then saved or submitted a decision, and is then replaced by another Editor, the replacement Editor inherits the previous Editor's responses.

Editor responses to Custom Review Questions are transferred using EM-to-EM Submission Transfer (like Reviewer responses) and are displayed on the View Transferred Information page. Editor responses to Custom Questions are also added to the external transfer method of EM-to-non-EM Submission Transfer.

**Note:** Responses to Custom Review Questions submitted by Editors are not added to the MECA export.

Two new reporting views are added:

- Editor Questions and Responses View (accessible from Custom Reports and Enterprise Analytics Reporting)
- Cross-Publication Editor Questions and Reponses View (accessible from Cross-Publication Enterprise Analytics Reporting)

For details, see the Reporting Enhancements section of these release notes.

#### **TO CONFIGURE:**

Go to **PolicyManager** > Reviewer and Editor Form Policies. The Reviewer and Editor Form Policies section of the **PolicyManager** main page includes a new sub-section: Custom Review Questions for Editors and Reviewers. The existing Create/Edit Custom Review Questions link is moved to this sub-section, because the review questions can now be configured for use by both Editors and Reviewers.

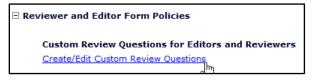

The main Create Custom Review Questions page is renamed: Create Custom Review Questions for Reviewers and Editors to emphasize that the questions can be used on forms for both role families. The page also has additional links, enabling a system administrator to move efficiently from creating questions to configuring both Review Forms and Editor Forms.

Existing Create Custom Review Questions page is renamed and displays additional links

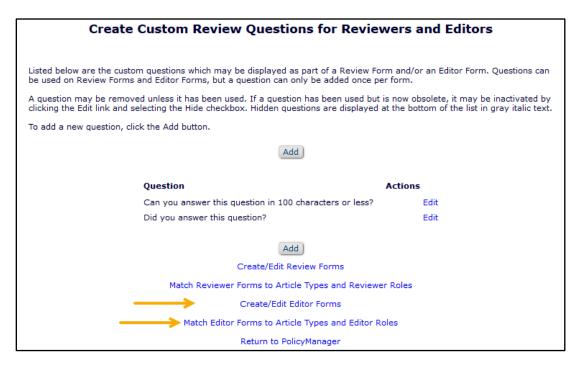

The Add/Edit Custom Review Question page includes this update: The checkbox setting, Available for Decision Letter Merging, enables the question and response to be merged into decision letters using existing merge fields (for Reviewer responses) as well as the two new merge fields for Editor responses.

Note: Remember to add new merge fields to Decision (Notify Author) letter templates.

To configure an Editor Form, go to **PolicyManager** > Reviewer and Editor Form Policies > Editor Decision Policies > Create/Edit Editor Forms (formerly Create Editor Forms). Click the Edit link next to an existing form or click the Add New Editor Form button.

A new section is added to the Add/Edit Editor Form page: Current Custom Review Question List. (At upgrade, this list will be empty for all existing forms.)

Click +Add Custom Review Question to open a pop-up overlay.

| Current Custom Review Question List                     | Required for<br>Submission |
|---------------------------------------------------------|----------------------------|
| No Custom Review Questions have been added to this Form |                            |
| + Add Custom Review Question                            |                            |

The popup lists all questions available for use on the Editor Form. Check the box next to a question to select it (or click Select All) and click the Save icon.

| С  | urren    | nt Custom Review Question List                          | Required for<br>Submission |
|----|----------|---------------------------------------------------------|----------------------------|
| Ξ  | Ŵ        | Can you answer this question in 100 characters or less? |                            |
| լի | <b>m</b> | Did you answer this question?                           |                            |
|    | + Ad     | d Custom Review Question                                |                            |

Select questions and click the Save icon to close the popup. Selected questions appear in a list on the Add/Edit Editor Form page. A checkbox setting allows the system administrator to mark a question as required. The list can be reordered using the grip tool, and a question can be deleted using the trashcan icon.

| ٨dd          | Select Cu | stom Review Questions for Editor Form                                                                                                    |    |
|--------------|-----------|----------------------------------------------------------------------------------------------------|----|
| ent<br>Idite | Save      | Custom Review Questions available for use on the Editor Form are<br>displayed below. Select the questions you wish to add and click<br>the 'Save' icon to add them to the Editor Form. | on |
|              |           | Select All   Clear All                                                                                                    |    |
| ٨dd          |           | Can you answer this question in 100 characters or less?                                                                                                    |    |
|              |           | Did you answer this question?                                                                                                    |    |
| pla          |           | Select All   Clear All                                                                                                    |    |
| pla          |           |                                                                                                    |    |
|              |           |                                                                                                    |    |

The new checkbox setting, Display Editor Questions and Reponses Grid, is similar to the existing setting, Display Reviewer Questions and Reponses Grid. If the checkbox is selected, this new grid appears on the Submit Editor's Decision and Comments page; the grid displays responses from Editors in the Editor Assignment Chain.

Display Reviewer Questions and Responses Grid

Finally, the Order section has been modified. This section enables the system administrator to designate the order items are displayed on the Editor's Decision and Comments page. Two items are added to the list: Editor Review Questions (these are the questions presented to the Editor completing the Editor's Decision and Comments page) and Editor Questions and Reponses (these are the questions and responses provided by other Editors in the decision chain). One item is renamed: Reviewer Questions and Responses (formerly called Custom Review Questions and Responses).

(If necessary, match Editor Forms to the appropriate roles and Article Types. Go to PolicyManager > Reviewer and Editor Form Policies > Editor Decision Policies > Match Editor Forms to Article Types and Editor Roles (formerly Configure Editor Forms).

### Drag & Drop to Reorder Files – Attach Files

In previous versions of EM, Authors could reorder submission files they had uploaded on the Attach Additional Files step of the submission interface. They could enter the preferred numbered order in text boxes in the Order column and then click Update File Order. New in EM version 16.0, Authors may enter numbers or use new drag-and-drop functionality to change the file order.

A grip tool ( ) with drag-and-drop functionality appears next to each item in the list. By clicking and holding the tool, a user can drag the item to a new position in the list. When the item is dropped into the new position, list number order is updated automatically.

#### The grip tool enables the user to click and drag an item to a new position in the file list

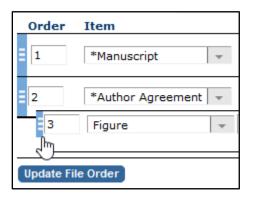

**Note:** If a user changes the numbering using the text boxes and does not click Update File Order, and then uses the grip tool, a warning message indicates that the text changes have not been saved and will be lost. The user can click Update File order and then continue.

#### **TO CONFIGURE:**

No configuration is required.

### **Publications May Configure Drop Box for Email Import**

External correspondence (that is, email sent outside the EM system) can be added to a submission's correspondence history by importing the email via an EM drop box. Editors who receive an external letter sent to them in response to EM-generated emails can forward the external correspondence to the EM drop box, and the letter is automatically added to the correspondence history of the related submission or Schedule Group.

In previous versions of EM, the drop-box email address could only be generated by the system. The address was not easy to identify or remember. This could be confusing, especially for Editors working on multiple publications.

New in EM version 16.0, publications have the option to configure the unique portion of the email address to make it more user friendly.

**Examples:** 

System-generated address: em.demo160-2574eec872bdc1a9@editorialmanager.com

Manually configured address: em.demo160-TestJournal@editorialmanager.com

As with system-generated addresses, manually configured addresses may be cleared and replaced. (This allows a publication to retire an address that has become a target for spam emails.) Once an address has been retired, it cannot be used again.

#### **TO CONFIGURE:**

Go to **PolicyManager** > Email and Letter Policies > Configure Email Import. Select the option to configure drop-box email address manually, and click Create. In the popup overlay, enter the customized portion of the address in the text box and click Save. Click Submit on the Configure Email Import page to save all changes.

#### Steps to configure drop-box email address (three images)

| Set 'Drop-Box' Email Address:                                                                                                    |
|----------------------------------------------------------------------------------------------------|
| Creating and submitting a new address will permanently replace any existing address. This allows a publication to retire an address that has become a target for spam emails. (Previously used addresses cannot be used again.) |
| No address configured. Email will not import into this publication.                                                                                                    |
| 1 ———>  Onfigure drop-box email address manually                                                                                                    |
| O Generate drop-box email address automatically                                                                                                    |
| 2> Create                                                                                                    |

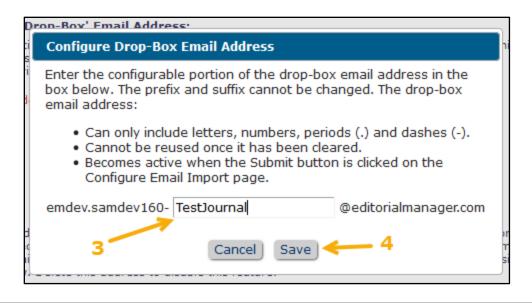

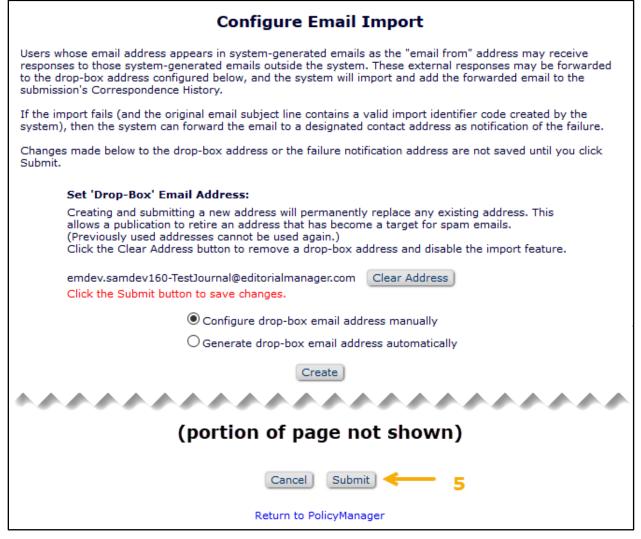

## **Display Subject Line of Imported Email**

In previous versions of EM, external correspondence (that is, email sent outside the EM system) could be added to a submission's correspondence history either manually on the Add/Edit External Correspondence page or by email import to an EM drop box. Any email added by the import method appeared in the Correspondence History grid with the generic description "Imported Email" in the Letter column. The description could be edited manually, but that could be time consuming.

New in EM version 16.0, a new configuration option allows publications to import external correspondence and use the email's subject line as the description (instead of "Imported Email") in the Correspondence History grid.

Correspondence History grid displaying subject line of imported external email (Editor role with permission to Add/Edit External Correspondence sees Remove and Edit links)

| Correspondence Date | Letter                                                                                   |            |
|---------------------|------------------------------------------------------------------------------------------|------------|
| Jan 29 2019 4:36PM  | Submit Production Task                                                                   |            |
| Jan 22 2019 1:31PM  | RE: Request for additional proofs for Manuscript<br>Number DEMO-D-18-04468 (External) Re | emove Edit |
| Jan 15 2019 11:11AM | Assign Production Task                                                                   |            |

#### **TO CONFIGURE:**

Go to **PolicyManager** > Email and Letter Policies > Configure Email Import. Check the box next to the setting: Display imported email subject in Correspondence History. Click Submit.

A drop-box email address must be configured before this feature can be enabled. If an address has not been configured, this setting appears grayed out and cannot be selected.

| Configure Email Import                                                                                                    |  |  |  |  |
|----------------------------------------------------------------------------------------------------|--|--|--|--|
| Users whose email address appears in system-generated emails as the "email from" address may receive responses to<br>those system-generated emails outside the system. These external responses may be forwarded to the drop-box address<br>configured below, and the system will import and add the forwarded email to the submission's Correspondence History. |  |  |  |  |
| If the import fails (and the original email subject line contains a valid import identifier code created by the system), then the system can forward the email to a designated contact address as notification of the failure.                                                                                                    |  |  |  |  |
| Changes made below to the drop-box address or the failure notification address are not saved until you click Submit.                                                                                                    |  |  |  |  |
| Set 'Drop-Box' Email Address:                                                                                                    |  |  |  |  |
| Creating and submitting a new address will permanently replace any existing address. This allows a publication to retire an address that has become a target for spam emails. (Previously used addresses cannot be used again.)<br>Click the Clear Address button to remove a drop-box address and disable the import feature.                                   |  |  |  |  |
| emdev.samdev160-1e4e9d336564d914@editorialmanager.com Clear Address                                                                                                    |  |  |  |  |
| *****                                                                                                    |  |  |  |  |
| (portion of page not shown)                                                                                                    |  |  |  |  |
| Display imported email subject in Correspondence History - This option displays the subject line of an imported email in the Letter column.                                                                                                    |  |  |  |  |
| 1 Cancel Submit ← 2                                                                                                    |  |  |  |  |

### **People-based Correspondence History**

EM system correspondence is stored in multiple database tables and presented to users in multiple locations in the interface. Correspondence related to a particular submission can be accessed through that submission's History page. Correspondence related to a particular Schedule Group (for PM users) can be accessed through that Schedule Group's History page.

In previous versions of EM, correspondence that was not associated with a submission or Schedule Group (e.g., batch emails, registration welcome letters, or reminders) were not available in the user interface, except via custom reporting. Editors and editorial staff had to query one or more database tables to find what they were looking for, making it difficult for them to resend letters and investigate issues in the system. In addition, Authors and Reviewers had to look up emails sent to them in each submission record, and there was no single place in the system where they could access all their received email.

EM version 16.0 introduces People-based Correspondence History, which includes most emails related to a particular person. Users may access their own correspondence history via the Update My Information page (a Correspondence History button appears in the left section of the page). Editors with permission can access another user's correspondence history via the Search People – Search Results page (a Correspondence History link appears next to each name in the results list) and on the Search People – Update Information page (a Correspondence History button appears in the User Information section of the page).

The Correspondence History button and link open a pop-up window that displays all EM correspondence received by the person. Text in the Letter column appears as a hyperlink; this link opens the View Letter page (the same functionality as the submission or Schedule Group Correspondence History page). A user can filter what displays in the Correspondence History window in several ways:

- 1. Select a fixed date range: month, quarter, or year (last or current) to limit emails displayed OR
- 2. Enter a customized start and end date to limit emails displayed.
- 3. Adjust the number of results per page displayed.
- 4. In addition, the user can set grid options by clicking the gear icon. This opens a pop-up overlay, where the user can select which columns to display in the grid.

Personal correspondence history window provides settings for filtering and customized display

| Correspondence History for Rebecca Reef                                |                                                                      |              |                      |                        |   |  |  |
|------------------------------------------------------------------------|----------------------------------------------------------------------|--------------|----------------------|------------------------|---|--|--|
| 1>      Choose Fixed Date Range: All Dates -                           |                                                                      |              |                      |                        |   |  |  |
| 2> C Enter Customized Date Range Start Date<br>(mm/dd/yyyy): End Date: |                                                                      |              |                      |                        |   |  |  |
| Correspondence Histo                                                   | ry                                                                   | Close        |                      |                        |   |  |  |
| Pi                                                                     | Page: 1 of 1 (53 total correspondence) 1 3 - 100 - results per page. |              |                      |                        |   |  |  |
| Correspondence<br>Date                                                 | Letter                                                               | Recipient    | Manuscript Number    | Article Title          |   |  |  |
| 11/05/2018 11:00:43                                                    | Reviewer Thank You                                                   | Rebecca Reef | SAMDEV140-D-17-00023 | Snow Crystals          | ^ |  |  |
| 11/05/2018 10:59:33                                                    | Reviewer Instructions and Due<br>Date                                | Rebecca Reef | SAMDEV140-D-17-00023 | Snow Crystals          |   |  |  |
| 11/05/2018 10:55:53                                                    | Reviewer Invitation                                                  | Rebecca Reef | SAMDEV140-D-17-00023 | 3 Snow Crystals        |   |  |  |
| 10/29/2018 16:01:23                                                    | Letter                                                               | Rebecca Reef | SAMDEV151-D-18-00029 | Top Secret Full Title  |   |  |  |
| 10/26/2018 16:24:49                                                    | Reviewer Thank You                                                   | Rebecca Reef | SAMDEV150-D-18-00009 | Questions for Everyone |   |  |  |

Grid Options pop-up allows user to select columns to display in correspondence grid

| The columns below are available to be included in this table. Please select the ones you would<br>like to see by marking the "Show" checkbox. You may also lock columns in place so that<br>regardless of your position in the grid you will be able to see the contents. These columns appear<br>together on the left side and are selected by marking the "Fixed" checkbox. |       |              |  |  |  |  |
|----------------------------------------------------------------------------------------------------|-------|--------------|--|--|--|--|
| Column Header                                                                                                    | Fixed | Show         |  |  |  |  |
| Correspondence Date                                                                                                    |       | $\checkmark$ |  |  |  |  |
| Letter                                                                                                    |       |              |  |  |  |  |
| Recipient                                                                                                    |       | $\checkmark$ |  |  |  |  |
| Manuscript Number                                                                                                    |       |              |  |  |  |  |
| Article Title                                                                                                    |       |              |  |  |  |  |

Editors may not see all correspondence received by another user. RoleManager permissions and system settings may limit what the Editor may access. Possible restrictions:

- All correspondence related to a particular submission is suppressed if the Editor is blinded to that submission.
- All editorial correspondence is suppressed if the Editor does not have RoleManager permission View Editorial Correspondence History.
- All submission production correspondence is suppressed if the Editor does not have RoleManager permission View Submission Production Correspondence History.

🔤 Editorial Manager' 🔤 ProduXion Manager' 💷 Task Manager' 🔤 Commerce Manager'

- All Schedule Group production correspondence is suppressed if the Editor does not have RoleManager permission View Schedule Group Correspondence History.
- All fee correspondence is suppressed, if the Editor does not have RoleManager permission View Fees and Payments (Commerce Manager customers only).

Editors may access the View Letter page for any letter that appears in the correspondence history grid. On the View Letter page, a Resend button enables Editors to resend a letter to the original recipients. An Edit and Resend button also appears for Editors with corresponding RoleManager permission.

#### **TO CONFIGURE:**

No configuration is required for users to view their own correspondence history.

**RoleManager** permission is required for Editor roles to view personal correspondence history of other users. Go to the Edit Role Definition page for the appropriate Editor role. In the Viewing and Editing People Data section, check the box next to the permission (if not already selected), Search People, and check the new sub-permission, View Personal Correspondence History. Editor roles may need to be granted additional existing permissions to view certain correspondence.

#### Separate ORCID ID Request for New and Revised Submissions

In previous versions of EM, Article Types could be configured to request that Corresponding Authors provide their authenticated ORCID identifier during the submission process. This request could be configured as optional (allowing the Author to complete the submission without providing the identifier) or required (preventing the Author from approving the submission until an identifier was provided). This setting applied to all submissions associated with the Article Type, regardless of when the submission was created or whether the submission was new or revised. This created problems for publications that did not want to require Authors to provide an identifier on a revised submission if they were not asked to provide it with the original submission.

New in version 16.0, the request for an ORCID identifier can be set separately for new submissions and revised submissions. This means that an Article Type can be configured, for example, to require (or request) an ORCID identifier when an Author submits a new manuscript and to hide the request (that is, make no request for the identifier) when an Author submits a revised manuscript.

#### Previous versions of EM had a single setting for ORCID iD request

| Authenticated ORCID iD Request: | Hidden   | -  |
|---------------------------------|----------|----|
|                                 | Hidden   |    |
|                                 | Optional | ~0 |
|                                 | Required |    |
|                                 |          |    |

#### New separate ORCID iD request settings for new and revised submissions

|                                 | New<br>Submission | Revised<br>Submission |
|---------------------------------|-------------------|-----------------------|
| Authenticated ORCID iD Request: | Optional 💌        | Optional The          |
|                                 |                   | Hidden 🕚              |
|                                 |                   | Optional              |
|                                 |                   | Required              |

As with other Article Type settings related to revision submission, the system will check the current status of this setting (when the Author submits the revision) rather than the status at the time the original submission was created. For example, if the authenticated ORCID iD request setting for a revised submission is set to "Hidden," the Author will not be prompted to provide an identifier even if this setting was set to "Required" when the original submission was created. **Note:** The authenticated ORCID iD request setting that applies to co-authors during the verification process is not affected by this enhancement.

#### **TO CONFIGURE:**

Go to **PolicyManager** > Submission Policies > Edit Article Types. Authenticated ORCID iD request settings appear in the Author Parameters section of the Add/Edit Article Type page. Use the drop-down menu to select the setting (Hidden, Optional, Required) for New Submission and for Revised Submission.

At upgrade, the single existing setting (Hidden, Optional, or Required) will be applied to both new and revised submissions. After upgrade, publications can configure the two settings differently as necessary.

## **Configurable Default Setting for ORCID Review Deposit Approval**

When a publication enables the ORCID Review Deposit feature and configures the review form to display the request for deposit authorization, Reviewers are presented with a question asking for their consent, to which they must respond Yes or No. In the initial release of the feature, No was selected by default when the review form was presented. This potentially allowed Reviewers to submit reviews without explicitly responding to the question.

New in EM version 16.0, publications can configure the default response to the review deposit authorization. The default setting can be No (as in existing functionality) or Please Select (which requires the Reviewer to actively select Yes or No).

New configurable default setting for ORCID review deposit authorization

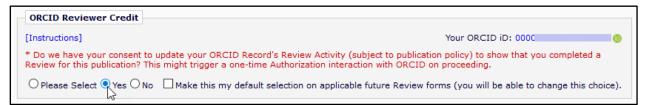

**Note:** This new setting does not affect existing functionality that allows Reviewers to save a response that will be selected on future review forms or to update their response at a later time.

#### **TO CONFIGURE:**

ORCID Review Deposit must be enabled. To enable this feature, contact your Aries Account Coordinator.

To configure the default setting, go to **PolicyManager** > Reviewer and Editor Form Policies > Reviewer Recommendation Policies > Configure ORCID Review Deposit. A new section appears on the Configure ORCID Review Deposit page: Default Response for New Reviewers. Use the radio button to select the default (No or Please Select). Click Submit to save configurations.

#### Default Response for New Reviewers configuration in PolicyManager

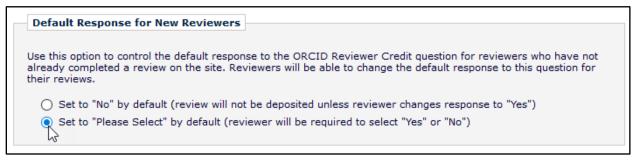

## Add People Title to Author List File (ALF)

An Author List File (ALF) is useful for invited workflows (such as proposals or books). The ALF enables Editors to upload names and contact information when preparing to invite Authors, so that the Editor does not have to search for and invite each Author individually.

The ALF acts as a data load, allowing the Editor to create new EM Author records quickly by importing required fields used for registration and the invitation: first name, last name, and email address. Several additional optional fields could also be imported.

New in EM version 16.0, a People Title field (e.g., Dr., Mr., Ms., Mx.) is added as available for import from an ALF. This optional field will be populated in the new user record created when the potential Author is proxy registered.

#### Sample ALF format with new optional People Title column

| Example:    |        |           |          |       |                         |           |            |
|-------------|--------|-----------|----------|-------|-------------------------|-----------|------------|
| PEOPLETITLE | INVITE | FIRSTNAME | LASTNAME | EMAIL | ORCID                   | TITLE     | NOTE       |
| Ms.         | TRUE   | Mary      | Smith    |       | XXXX-XXXX-<br>XXXX-XXXX | Chapter 1 | Loremipsum |

#### Detail of Author Candidates page, showing information imported from ALF

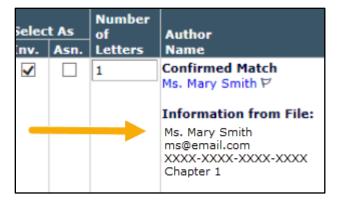

#### **TO CONFIGURE:**

No system configuration is required.

To include People Title information, a PEOPLETITLE column must be added to any Author List File to be uploaded.

## **URL/URI Validation**

In previous versions of EM, submission items could be configured to allow Corresponding Authors to provide a URL for a file hosted in an external system rather than uploading the file directly to EM. This feature was useful for large datasets and other supplemental files as well as files stored in repositories.

New in EM version 16.0 validation will help ensure that URLs provided by Authors resolve to valid online resources. This will reduce the number of invalid URLs provided. Two configurable settings are available to:

- Require Authors to click the Preview button to verify that the URL provided as a submission item is valid
- Automatically confirm the validity of the URL by querying the URL and confirming that it resolves to a valid resource before attaching it as a submission item

The settings function independently. One or both (or neither) may be enabled. When either setting is enabled for a submission item, the additional validation will apply on all pages where the submission item can be uploaded for a submission.

#### Author submission process with URL/URI preview required

| URL ONLY<br>Description |                                                 | ¥   |     |         |
|-------------------------|-------------------------------------------------|-----|-----|---------|
| URL ONLY                |                                                 |     |     |         |
|                         |                                                 |     |     |         |
|                         |                                                 |     |     |         |
| URL/URI/Exte            | ernal Resource Locatio                          | on: |     |         |
|                         | ernal Resource Location<br>www.targetsite.edu/o |     | et1 | Preview |

#### A similar layout is used for Editor edit sessions

| Item                           | URL ONLY                            | *                                                                                       |
|--------------------------------|-------------------------------------|-----------------------------------------------------------------------------------------|
| Enter a Description and specif | y your External Resource. Then clic | k Attach This Information.                                                              |
| Description                    | URL ONLY                            |                                                                                         |
| URL/URI/External Resource Loc  | ation:                              |                                                                                         |
| http:// + www.targetsite.ed    | u/datasets/dataset1                 | Preview                                                                                 |
| www.targetsite.edu/datasets/da | . Once you are satisfied with your  | on to ensure that the address you entered<br>entry, click the 'Attach This Information' |
|                                | Attach This Information Click Pr    | review to ensure that this URL is valid.                                                |

#### **TO CONFIGURE:**

Go to **PolicyManager** > Submission Policies > Edit Submission Item. Click the Edit link next to an existing item or click the Add New Item Type button.

Two new settings are added to the Add/Edit Submission Item Type page in PolicyManager. These settings display only if the URL/URI/External Resource Entry field is set to Optional or Required:

- Validate URL/URI: Automatically queries the URL/URI to confirm that it resolves to a valid resource before allowing attachment as a submission item
- Require user to click Preview button: Requires Authors to verify that the URL provided is valid before they are allowed to proceed in submission process.

| URL/URI/External Resource Entry (in lieu of file upload) : Optional 👻 |
|-----------------------------------------------------------------------|
| Require HTTPS/SFTP for URL/URI/External Resource Entry                |
|                                                                       |
|                                                                       |
| Display with automatic line numbering in PDF                          |
| Include this Item Type for checkCIF                                   |
|                                                                       |

## **Enhanced Security for EM Text Fields**

An improved security tool has been put in place to protect text input fields from crosssite scripting (CSS) attacks. If the tool determines that a user entered potentially malicious HTML input in a text field, that field content is not rendered but is instead encoded and displayed in the EM interface prepended by the flag [EXSCINDED].

Example of potentially malicious input that has been exscinded (shown on Details page)

| Deta                              | ile for Manuscript Number, LAUDENDEVISO D 10 00014                                                               |  |  |  |
|-----------------------------------|----------------------------------------------------------------------------------------------------|--|--|--|
|                                   | ils for Manuscript Number: LAURENDEV160-D-19-00014<br>pan>fname <a>Iname</a> (UNITED STATES): "Figure Th         |  |  |  |
| 1                                 | Cancel Save Save and Close                                                                                       |  |  |  |
| Manuscript Notes Producti         | ion Notes Editors Reviewers Alternate Reviewers Additional Information Author(s) Invited to<br>Submit Commentary |  |  |  |
| Additional Manuscript<br>Details: | Add/Edit Additional Manuscript Details                                                                           |  |  |  |
| Corresponding Author:             | [EXSCINDED] <span>fname</span> <a>Iname</a>                                                                      |  |  |  |
| Corresponding Author E-<br>Mail:  |                                                                                                    |  |  |  |
| Author Comments:                  |                                                                                                    |  |  |  |
| Short Title:                      |                                                                                                    |  |  |  |
| Article Type:                     | Special Issue Article                                                                                            |  |  |  |
| Section/Category:                 |                                                                                                    |  |  |  |

#### **TO CONFIGURE:**

No configuration is necessary. This feature is enabled automatically at upgrade to EM version 16.0.

### Editors Can Update Verification Status on Behalf of Co-authors

Co-authors may choose to verify their co-authorship outside of EM (via phone, email, etc.). New in 16.0, the Author Details page is enhanced to enable Editors with permission to change the verification status for co-authors listed in the Other Author Status grid. This applies to all co-authors, regardless of whether they were ingested, transferred-in using EM-to-EM transfer, imported by means of a sister journal manuscript import, or submitted through the EM interface.

Editors may use a new Change link on the co-author record to modify a verification status. Clicking the link opens a pop-up window, where text prompts the Editor to change the verification status as needed. Available options will depend on the current verification status of the co-author.

New Change link in the co-author verification column on the Author Details page

| Confirmed?                                 | Options                                                                            |
|--------------------------------------------|------------------------------------------------------------------------------------|
| ▲▼                                         |                                                                                    |
| Yes(by mary mary)<br>06 Mar 2019<br>Change | Reset Confirmation Status<br>View Author Details<br>Questionnaire Not<br>Completed |

New pop-up window enables Editors to modify co-author verification status

| Change Co-Author Verification Status                                                                                                    |             |  |
|----------------------------------------------------------------------------------------------------|-------------|--|
| To change this co-author's verification status, please select from the choice(s) below and click the 'Save' button. If you want to retain the co-author's current verification status, click the 'Cancel' button. |             |  |
| Yes/Confirmed                                                                                                    | ODeclined   |  |
|                                                                                                    | Cancel Save |  |

After the Editor makes and saves a change, the verification status for the co-author is updated accordingly (and will trigger any letters previously configured for these actions).

#### **TO CONFIGURE:**

This feature is associated with a new **RoleManager** permission, Set Other Author Verification Status. To enable, go to the Edit Role Definition page for the appropriate Editor role. In the Edit Submission section, check the box next to the permission (if not already selected) Manage Other Authors, and check the new sub-permission, Set Other Author Verification Status.

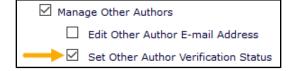

🔤 Editorial Manager' 🔤 ProduXion Manager' 💷 Task Manager' 💷 Commerce Manager'

## **Rich-text Editing Enhancement to Submission Interface**

The updated Author submission interface introduced in EM version 14.1 allowed Authors to upload a submission file that the system used to automatically populate select submission metadata fields. Extracting this metadata from the file and automatically entering it into fields on the Manuscript Data step of the submission process made the submission process more efficient for Authors.

In EM version 16.0, the extraction process is further enhanced to preserve rich text formatting found in the original manuscript. The interface now also enables Authors to edit this formatting in the Title and Abstract fields. An editing toolbar appears above the fields on the Manuscript Data screen.

The editing tool enables Authors to format these fields during the submission process (new and revised submissions). The same tool is available to Editors when editing a submission.

| Abstract                                                                                                    |          |
|----------------------------------------------------------------------------------------------------|----------|
| X □       □       A       A       □       B       I       U       S       X       I       III       IIII       IIIIIIIIIIIIIIIIIIIIIIIIIIIIIIIIIIII |          |
|                                                                                                    | ^        |
| Context<br>Research has shown that individuals are inordinately attached to their canine companions. Until now, no method had been                  |          |
| developed to assess dog owners' psychological status.                                                                                               |          |
| Objective                                                                                                    |          |
| To develop a concise reliable method to <i>cat</i> egorize dogs and their owners.                                                                   |          |
| Methods                                                                                                    |          |
| Phase 1, interviews were conducted with dog owners (n=10) and dogs (n=10) which were recorded, transcribed and analyzed <b>body h1</b>              | <b>∨</b> |

#### Rich-text editing tool is added to Title and Abstract fields

#### **TO CONFIGURE:**

No configuration is necessary. This feature is enabled automatically at upgrade to EM version 16.0.

## **Import Enhancements**

## **Ingest Co-author Verification Status**

In EM Version 15.1, a submission can be ingested from a submission partner at different points in the workflow: at initial submission, after being sent back to the Author, and at revision. As part of the ingest, manuscript metadata can be imported, including authorrelated information about the Corresponding Author, other Authors, contributor roles/degrees of contribution associated with the Authors, and the Corresponding Author's responses to custom submission questions.

New in EM version 16.0, publications can now import co-author verification statuses as part of the EM Ingest service. New co-author verification mapping is added and included in the JATS XML file, which is imported into EM when the submission is ingested. This allows Editors in EM to see quickly whether co-authors have already confirmed co-authorship of a submission via a third-party submission partner.

| Confirmed?<br>▲▼                           | Options                                                                               |
|--------------------------------------------|---------------------------------------------------------------------------------------|
| No Response<br>Change                      | Reset Confirmation<br>Status<br>View Author Details<br>Questionnaire Not<br>Completed |
| Declined:<br>Jun 26 2017 3:04 PM<br>Change | Resend Letter<br>View Author Details<br>Questionnaire Not<br>Completed                |

Co-author statuses as they appear on the Author Details page (in Confirmed? column)

#### **TO CONFIGURE:**

Publications must use the EM Ingest Service to access this feature. Please contact your Aries Account Coordinator for more information.

**NOTE:** Only co-author responses to their verification statuses are imported using this feature. Individual co-author responses to Author questionnaires are not included.

## **Update Additional Manuscript Details over API**

In previous versions of EM, Editors with the appropriate RoleManager permissions could update Additional Manuscript Details (AMD) fields directly within the EM interface. However, publications may wish to push updates from their external manuscript submission system or portal back into EM.

New in EM version 16.0, users can now update AMD values for a submission using an external API call, in addition to updating these fields directly in the EM user interface. If configured, this action is available for all current AMDs configured on a site, as well any new AMDs that are added in the future.

Publications can retrieve submission metadata from the system using API calls on sites where EM Web Services are enabled. (Publications need a site-specific username and API key in order to make these calls.) Previously, EM Web Services provided only GET methods, allowing publications to retrieve select submission and Author metadata fields for one or more submissions.

#### **TO CONFIGURE:**

Publication site must enable existing EM Web Services and API settings to use this new feature. Contact your Account Coordinator for more information.

## **Production Tracking Enhancements**

### **Drag-and-Drop File Upload for Production Tasks**

In previous versions of ProduXion Manager, uploading companion files for production tasks required users to browse a list of files and select one at a time for upload. New in PM version 16.0, users can use drag-and-drop functionality to upload one or more files at a time. Users may also use the browse option and select multiple files from a file list.

Drag-and-drop functionality is available for users assigning a production task (for single manuscript or Schedule Group); an Upload New Companion Files button is displayed.

It is also available for users submitting a production task (for single manuscript or Schedule Group); an Upload Files button is displayed. The functionality is also available via the File Inventory page, where an Upload Companion Files button is displayed.

From all three pages, the button opens the Upload Companion Files page. This page allows users to select an item type from a drop-down list, enter a description of the item in the text box, and select the file, using either drag-and-drop functionality or browsing a file list.

| Upload Companion File | s page displays | drag-and-drop | functionality |
|-----------------------|-----------------|---------------|---------------|
|-----------------------|-----------------|---------------|---------------|

|                                                                                                    |                                   |        | Inse | rt Special Character |
|----------------------------------------------------------------------------------------------------|-----------------------------------|--------|------|----------------------|
| Important Note: This<br>page allows you to<br>upload one or more<br>new files to attach to<br>this submission. | Select Item Type<br>Please Choose | Browse | OR   | Drag & Drop          |
| When an Item is<br>selected, you can                                                                           |                                   |        |      | Files Here           |
| enter an optional<br>Description, and<br>upload one or more<br>files to the list of<br>Companion Files.        |                                   |        |      |                      |
| No Companion Files have be                                                                                     | een added.                        |        |      |                      |

#### **TO CONFIGURE:**

No configuration is required.

## **Editable Production Notes on Production Status Grid**

In previous versions of EM/PM, the system field Production Notes was available to users with Editor or Publisher roles (with permission). The field appeared on the Editor Decision and Comments page, Draft Decision page, Notify Author page, custom Details page (if configured to appear), and on the transmittal form (if enabled).

New in EM version 16.0, Production Notes can also be configured to appear as a column in the Production Status Grid. Up to 150 characters of notes text is displayed in the grid. Notes that exceed 150 characters display a (more...) link that opens a pop-up window containing the full text of the note. Users with permission to edit production notes see an Edit link under the notes text in the grid, enabling them to edit notes from the Status Grid page. This link opens an editable version of the pop-up window.

#### Editable Production Notes column is added to the Production Status Grid

| Production Status Grid        |  |  |
|-------------------------------|--|--|
|                               |  |  |
| 1                             |  |  |
| Date<br>Production<br>Started |  |  |
| 27 Nov 2018                   |  |  |
|                               |  |  |

#### **TO CONFIGURE:**

Editor or Publisher roles must have one or both of the **RoleManager** permissions:

- View Production Notes
- Edit Production Notes

## **Merge Field Enhancements**

## **Custom Questions for Editor Forms Merge Fields**

**%EDITOR\_QUESTIONS\_AND\_RESPONSES%** inserts Custom Review Questions (configured as available to merge into the decision letter sent to the Author) and responses from Editors. The field pulls selected questions and responses into the draft Notify Author letter, where Editors may edit the information directly in the letter draft before sending. For use in Decision (Notify Author) letters only.

**%EDITOR\_RESPONSES\_AND\_COMMENTS\_TO\_AUTHOR%** inserts all Custom Review Questions and responses from Editors *and* all Editor Comments to Author for decisions that have been submitted for the current version/revision of the submission. For use in Decision (Notify Author) letters and Ad Hoc from Editor letters.

## **Reporting Enhancements**

## **Editor Questions and Responses View**

This view, available for single publication and multiple-publication reporting, provides access to all Custom Review Questions asked of an Editor for a particular Editor assignment, question configurations (including default answers or multiple-choice lists), and the Editor's responses. This new view is similar to the existing Review Questions and Responses View, which returns results for Reviewer responses to Custom Review Questions. For single publications, this view is available through Enterprise Analytics Reporting and Custom Reports. For multiple-publication reporting, this view is available through Cross-Publication Enterprise Analytics Reporting (XEAR).

#### **TO CONFIGURE:**

No configuration is required. Users with reporting permissions will see the new singlepublication view. Users with reporting permissions on publications with XEAR enabled will also see the multiple-publication view.

## Version 16.0 Release Notification Supplement – June 2019 General Enhancements

## **Additional Manuscript Detail Field Enhancement**

New in EM version 16.0, the Date field type available for defining an Additional Manuscript Detail (AMD) field is enhanced to enable the field to capture and display date *and* time.

AMDs may be displayed in the user interface on the Additional Manuscript Details popup window, Manuscript Details pages, Transmittal Form pages, and Schedule Group TOC pages (for customers using ProduXion Manager). When an AMD field configured as Date type (including time) is displayed on these pages as read-only, it will follow the format selected by the system administrator in PolicyManager (see details below).

When an AMD field of Date type (including time) is displayed as editable, a date box is available for the user to enter the calendar date (in U.S. date format), and drop-down boxes are displayed for the user to select hour, minute, and AM/PM. Hour entry uses a 12-hour clock, but it is recorded in the EM database on a 24-hour clock.

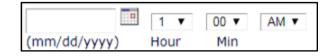

Pages where AMDs may be displayed are also enhanced to perform validation when a user enters or edits a date and attempts to save the change. The validation checks that an AMD date/time field contains a valid value. In addition, if the AMD is configured in PolicyManager with the new option, Prevent entry of dates in the past (see details below), this is also validated.

This setting requires that the date entered is not before the current date on the EM servers (which are set to U.S. Eastern time). Validation applies to the calendar date and does not include the time. Validation is limited to changing the value from no value to a valid date value (i.e., entering a date into an empty field); changing an existing valid date to a new valid date does not fall into the "past date" validation.

**Note:** The descriptions of AMDs configured to be available on Search Submissions or Search Proposals are displayed in the Criterion drop-down list of the search tool. When an AMD configured as a date field type is selected as the criterion, the Value column changes from a text-entry box to a date-entry box with a calendar icon.

#### **TO CONFIGURE:**

Go to **PolicyManager** > Additional Data Policies > Add/Edit Additional Manuscript Detail Fields. Select an existing AMD and click the Edit link or click the Add button to create a new AMD. When Date is selected from the Field Type drop-down list, the configuration page refreshes to display these new elements:

- Include Time entry check box: Check this box to capture and display time information.
- Prevent entry of dates in the past check box: Check this box to prevent users from entering dates that have already passed at the time of entry.
- Set Date/Time Format for display: Use the drop-down menu to select the format to appear in the user interface when the field is displayed as read-only.

AMD date fields may be defined in PolicyManager to include time

| Add Additional Manuscript Detail Field                                  |                                      |  |  |
|-------------------------------------------------------------------------|--------------------------------------|--|--|
| Cancel                                                                  | Submit                               |  |  |
| Field Description: Insert Special Character                             |                                      |  |  |
| Maximum 256 characters                                                  |                                      |  |  |
| Field Type:                                                             | Date 💌                               |  |  |
|                                                                         | ☑ Include Time entry                 |  |  |
|                                                                         | ☑ Prevent entry of dates in the past |  |  |
| Set Date/Time Format for display:                                       | mon dd yyyy hh:mi AM( or PM )        |  |  |
|                                                                         | mon dd yyyy hh:mi AM( or PM )        |  |  |
| Default Value for Field:                                                | yyyy-mm-dd hh:mi:ss(24 hour)         |  |  |
| If 'Nono' is solected, an empty text<br>box                             | O single value (enter value below)   |  |  |
| will appear if the checkbox 'Editable' is<br>checked in the grid below. |                                      |  |  |

# Search Submissions Enhancement

In previous versions of EM, the Search Submissions tool could not identify an exact manuscript number match when a user entered a manuscript number that included the revision number suffix (R1, R2, etc.). Users had to remove the revision number suffix from the manuscript number before executing a search using the Manuscript Number criterion, or else the tool would fail to find a matching submission.

New in EM version 16.0, the Search Submissions tool is enhanced to recognize manuscript numbers that include the revision number suffix. The search enhancement applies when a user selects Manuscript Number as the search criterion and uses any of the applicable selectors: Equal To, Contains, Begins With, or Ends With.

A manuscript number including the revision number suffix (e.g., PUBLICATION160-D-18-00021R1) entered as search string into the Value text box produces results as follows:

| Selector    | Results Returned                                                                                                    |
|-------------|----------------------------------------------------------------------------------------------------|
| Equal to    | Submission matching the entered full manuscript number and revision number suffix. (Search will not return any results on a partial manuscript number.)                                     |
| Contains    | Submission matching the entered full manuscript number and revision number suffix. (Partial manuscript number may return multiple results.)                                                 |
| Begins With | Submission matching the entered full manuscript number and revision number suffix. (Partial manuscript number may return multiple results.)                                                 |
| Ends With   | Submission matching the entered full manuscript number and revision<br>number suffix. (Partial manuscript number may return multiple results<br>if only revision number suffix is entered.) |

A revision number only (e.g., R1) entered as search string into the Value text box produces results as follows:

| Selector    | Results Returned                                                                                                    |
|-------------|----------------------------------------------------------------------------------------------------|
| Contains    | All submissions with matching revision number (e.g., R1) and any submission whose manuscript number includes the entered search string.         |
| Ends With   | All submissions with matching revision number (e.g., R1) and any submission whose manuscript number itself ends with the entered search string. |
| Equal to    | No results returned.                                                                                                    |
| Begins With |                                                                                                    |

### **TO CONFIGURE:**

No configuration is required.

# Link to Privacy Policies Enhancement

Organizations that handle personal information for people who live in the European Union must comply with the General Data Protection Regulation (GDPR). An organization's privacy policy outlines how the organization applies the GDPR's dataprotection principles to processing data. The statement should be easily accessible by data subjects (i.e., users).

Since EM version 15.0, links to the publisher's data-use policies and the Aries Privacy Policy have appeared below the login functionality on each publication site. Links also appear on each user's Update My Information page.

New in EM version 16.0, a PRIVACY link will appear in the navigation menu in the top banner. In this placement the link will always be visible to users while they are logged in to EM/PM.

New Privacy link (highlighted below) is added to the navigation menu in the top banner

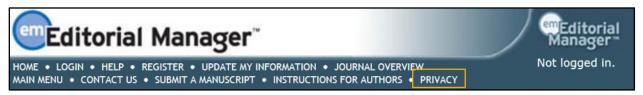

Clicking the link directs users to a new Privacy page that will display two links: Publisher's Data Use Privacy Policy and Editorial Manager Privacy Policy. These link to the same two policy documents as the existing links on the login page and Update My Information page.

New Privacy page may be accessed via the Privacy link in the top banner

| Publisher                           | Editorial Manager                |
|-------------------------------------|----------------------------------|
| Publisher's Data Use Privacy Policy | Editorial Manager Privacy Policy |

### **TO CONFIGURE:**

No configuration is required.

# Version 16.0 Release Notification Supplement – July 2019 General Enhancements

# **Proxy Limitations on New User Accounts**

Organizations that handle personal information for people who live in the European Union must comply with the General Data Protection Regulation (GDPR). As part of this compliance, Editorial Manager and all Editorial Manager sites require the notification of all individuals who are proxy registered (i.e., have a registration processed on their behalf). All proxy-registered users, like other users, must view and acknowledge a site's privacy policies in order to complete their registration.

In EM functionality, new users may be proxy registered under several conditions. The system automatically proxy registers the Corresponding Author of a submission received by a publication through EM-to-EM submission transfer and EM Ingest. An Editor (with related RoleManager permissions) can manually proxy register a new user.

Editors may also be granted Proxy Power permissions. These permissions enable the Editor to log in as another user and carry out activities on that user's behalf. In current functionality, Editors with proxy power can log in and take action as a new proxy-registered user, even if that user has not yet had the opportunity to view and acknowledge the privacy policies.

New in EM version 16.0, Editors may no longer be allowed to perform proxy activities in a new user account until that user has viewed and acknowledged the privacy policies.

The ability to proxy in as another user is governed by the Proxy Power permissions. When an Editor has these permissions, yellow-highlighted links appear on several pages in the system: Search People – Search Results pages, Details pages, and the Proxy Registration Complete Confirmation page (reached after using a Register New User link). Proxy permissions are granted by role. For example, an Editor may have permission to proxy in as Authors and Reviewers but not as Editors or Publishers (as illustrated in the following image).

Detail of Search People – Search Results page (current functionality) shows yellowhighlighted links that enable the user to proxy in as Author and Reviewer roles; the user does not have permission to proxy in as Editor or Publisher roles, so those role names appear in plain text

| Name<br>▲▼                   | City<br>▲▼ | State or<br>Province | Country       | Author<br>Role | Reviewer<br>Role |                     | Publisher<br>Role  |
|------------------------------|------------|----------------------|---------------|----------------|------------------|---------------------|--------------------|
| Jerry Adams                  | 24.1       |                      | UNITED STATES | [Author]       |                  | <u>A</u> v          |                    |
| John Adams 🏧 🗸               |            |                      | UNITED STATES | [Author]       | [Reviewer]       |                     |                    |
| Buzz Aldrin, PhD 🏧 🗸 🗸       |            | MA                   | UNITED STATES | [Author]       | [Reviewer]       |                     |                    |
| Buzz Lightyear Aldrin, PhD 🏧 | Cambridge  | MA                   | UNITED STATES | [Author]       | [Reviewer]       | Editorial Assistant | Production Manager |
| Josh Allen 🌇 🔛               |            |                      | UNITED STATES | [Author]       | [Reviewer]       |                     |                    |
| Amy Author 🌇 🔛               | Atkinson   | NH                   | UNITED STATES | [Author]       | [Reviewer]       | Managing Editor     |                    |
| Stephen Author 🏧 🗸 🗸         | Hanover    | NH                   | UNITED STATES | [Author]       |                  | Section Editor      |                    |
| Susan Author 🏧 🗸 🗸           |            | MA                   | UNITED STATES | [Author]       |                  | Associate Editor    |                    |

| Editorial Manager | ProduXion Manager* | Task Manager" | Commerce Manager |
|-------------------|--------------------|---------------|------------------|
|-------------------|--------------------|---------------|------------------|

When a proxy-registered user who has not yet acknowledged the site's privacy policies appears in search results, no corresponding proxy links will display, even if the searching user has proxy permission for the new registrant's roles (see the following image).

Detail of Search People – Search Results page (new functionality) shows no proxy links in any Role column for proxy-registered users who have not yet acknowledged the site's privacy policies

| Name<br>A▼                        | City<br>▲▼    | State or<br>Province<br>▲▼ | Country       | Author<br>Role | Reviewer<br>Role<br>▲▼ | Editor<br>Role<br>▲▼ | Publisher<br>Role<br>▲▼ |
|-----------------------------------|---------------|----------------------------|---------------|----------------|------------------------|----------------------|-------------------------|
| Buzz Aldrin, PhD 🏧                |               | MA                         | UNITED STATES | [Author]       | [Reviewer]             |                      |                         |
| Buzz Lightyear Aldrin,<br>PhD 🏧 📕 | Cambridge     | MA                         | UNITED STATES | Author         | Reviewer               |                      |                         |
| Josh Allen                        |               |                            | UNITED STATES | [Author]       | [Reviewer]             |                      |                         |
| Amy Author                        | Atkinson      | NH                         | UNITED STATES | [Author]       | [Reviewer]             | [Managing Editor]    |                         |
| Cindy Author                      |               |                            | CANADA        | [Author]       |                        |                      |                         |
| Sandy Author                      | North Andover | MA                         | UNITED STATES | [Author]       |                        |                      |                         |
| Stephen Author                    | Hanover       | NH                         | UNITED STATES | [Author]       |                        | [Section Editor]     |                         |
| Susan Author 🏁                    |               | MA                         | UNITED STATES | Author         |                        |                      |                         |
|                                   |               |                            |               |                |                        |                      |                         |

Similarly, on the Details page, a yellow-highlighted link displays next to names of users for which the Editor user has permission to proxy. No link will display next to a proxy-registered user who has not acknowledged the privacy policies. A "Proxy is unavailable" note appears instead.

Detail of Manuscript Details page shows "Proxy is unavailable" notation for proxyregistered users who have not yet acknowledged the site's privacy policies

|                                | Author(s) Invited to Respond to Prop | osal                                                              |
|--------------------------------|--------------------------------------|-------------------------------------------------------------------|
| Name:                          | Stephen Author [Proxy]               |                                                                   |
| Author Status:                 | Author Invited                       |                                                                   |
| Date Author Invited:           | Apr 18 2019 3:54PM                   |                                                                   |
| Date Response Due:             | (mm/dd/yyyy)                         |                                                                   |
| Elapsed Days Since Invitation: | 0                                    | A [Proxy] link displays for an                                    |
| Date Submission Due:           | (mm/dd/yyyy)                         | Author who has responded to the                                   |
| Name:                          | Susan Author (Proxy is unavailable)  | privacy question. The notation<br>(Proxy is unavailable) displays |
| Author Status:                 | Author Invited                       | for an Author who has not.                                        |
| Date Author Invited:           | Apr 18 2019 3:54PM                   |                                                                   |
| Date Response Due:             | (mm/dd/yyyy)                         |                                                                   |
| Elapsed Days Since Invitation: | 0                                    |                                                                   |
| Date Submission Due:           | (mm/dd/yyyy)                         |                                                                   |

An Editor with permission to proxy register new users may use the Register New User link that appears in the Administrative Functions section of the Main Menu and on Search People pages. The Proxy Registration Complete Confirmation page is displayed after the proxy-registered user account has been created.

In current functionality, this page displays yellow-highlighted proxy links (Role names, as on Search People – Search Results) if the Editor has the corresponding proxy permissions. These allow the Editor to proxy in immediately after proxy registering a new user. When proxy restrictions are enabled, these links will not be displayed.

Proxy Registration Complete Confirmation page with proxy links displayed (current functionality) and proxy links suppressed (new restricted proxy functionality)

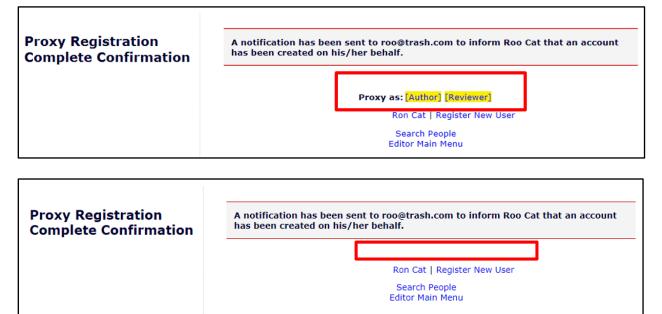

#### **TO CONFIGURE:**

**Note:** Some organizations using EM may not need to apply these restrictions (e.g., an organization that provides the EM site for internal use only).

Limitations to proxy functions are set by RoleManager permission. Additional configuration in AdminManager is required.

Go to **AdminManager** > Configure Restricted System Administration Access Rights. This page defines what areas of the System Administration pages an administrator with restricted access may use.

Enabling the setting ALL OF ROLEMANAGER allows the administrator to access and set RoleManager permissions (for all defined roles). A new sub-setting, Configure Proxy for Users Who Have Never Logged In, allows this one restriction within RoleManager to be defined separately. When this is enabled (the box is checked), a system administrator with restricted access can change the related setting in RoleManager. When this is disabled, a system administrator with restricted access can not change the RoleManager setting. (Each publication must have at least one system administrator with unrestricted access in order to ensure that all configurations can be set or changed as needed.)

Go to **RoleManager** > Editor Role. Only Editor roles with Proxy Power permission enabled (for at least one role) are affected by this change. On the Edit Role Definition page for each applicable Editor Role, go to the Proxy Activities section.

New sub-settings appear below the Proxy Power setting. A system administrator with unrestricted RoleManager access may select one or the other using the radio button.

- Allow Proxy for Users Who Have Never Logged In: This setting maintains existing functionality. Editors with Proxy Power permission can log in via proxy links as proxy-registered users even if the proxy-registered user has not acknowledged the privacy policies. (This option is selected at upgrade.)
- Prevent Proxy for Users Who Have Never Logged In: This setting restricts Editors with Proxy Power permission from logging in via proxy links before the proxy-registered user has acknowledged the privacy policies.

Selection of the radio buttons may only be changed by system administrators who have not been restricted from doing so (in AdminManager configuration described above).

Detail of RoleManager > Editor Role > Edit Role Definition page shows new radio button settings to allow or prevent proxy for new proxy-registered users who have not yet acknowledged the site's privacy policies

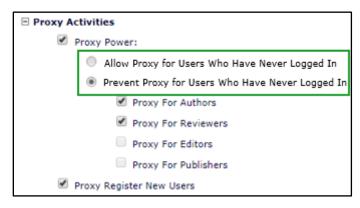

## **Account Lockout Policy Enhancement**

New in EM 16.0, as a security enhancement, the EM system will lock the account of any user who makes five failed login attempts within five minutes. The account will be unlocked automatically after 10 minutes, and the user can try again to log in.

One mistaken login attempt is not uncommon; therefore, no warning message is displayed after one mistaken attempt. The user can re-enter username and password and proceed.

A warning message is displayed after second, third, and fourth attempts (as shown below). All warnings contain the same text. Only the number of attempts changes.

A warning message is displayed after attempts two, three, and four

| Login Failed                                                                                                    |
|----------------------------------------------------------------------------------------------------|
|                                                                                                    |
| You have entered an invalid username/password combination. Your account will be locked after <b>5</b> failed login attempts. The account will be unlocked and available 10 minutes after your last login attempt. |
| Number of attempts: 2                                                                                                    |
| If you have forgotten your username or password, go to the Login page and click Send Login Details. Enter your email<br>address, and you will receive your username and a link via email to change your password. |
|                                                                                                    |
| OK                                                                                                    |

The user may click the Send Login Details link (see image below) to request account login details after any attempt, including during the lockout period, by link. After resetting the password, the user will be allowed to log in, even during the 10 minute lockout period. A description of the lockout policy and how to respond is included in the Login Help pop-up window accessible by clicking the Login Help link (see image below).

Links are available in the Login box to assist users

| Please Enter the Following | Insert Special Character                    |
|----------------------------|---------------------------------------------|
| Username:<br>Password:     |                                             |
| Author Login Rev           | iewer Login Editor Login Publisher Login    |
| Send Login Details Re      | gister Now Login Help 📄 Manuscript Services |

#### **TO CONFIGURE:**

No configuration is required.

Editorial Manager\* ProduXion Manager\* Task Manager 🔤 Commerce Manager

# **Reporting Enhancements**

# **People Identifiers Table**

New in EM 16.0, a People Identifiers table is added to General Data Export and Enterprise Analytics Reporting. This table holds information relating to Editorial Manager users returned from the identity provider for a custom single sign-on system.

**Note:** This table is separate from the existing Personal Identifiers table, which holds unique personal identifiers associated with registered EM users and unregistered co-authors, such as ORCID, ISNI, and Scopus identifiers.

#### **TO CONFIGURE:**

No configuration is required. Users with reporting permissions will see the new field in the view.

# EAR Author List Changes Table Added

In EM 16.0 (and also available in EM 15.1), the Author List Changes table (currently available through General Data Export) is made available in Enterprise Analytics Reporting. This table provides visibility to any changes made to a submission's list of Authors. It records the previous and new details for any Author whose order in the list was changed or whose status as the Corresponding Author was changed since the submission's last revision.

## **TO CONFIGURE:**

No configuration is necessary. Users with reporting permissions on a publication using Enterprise Analytics Reporting will see the Author List Changes table in the drop-down list of tables and views.

# EAR/XEAR Submission Production View Enhanced with Additional Fields

In EM 16.0 (and also available in EM 15.1), the Submission Production View, available through Custom Reports, single-publication Enterprise Analytics Reporting and Cross-Publication Enterprise Analytics Reporting, is enhanced with the addition of four fields. The Submission Production View shows manuscript metadata and production metadata for the most recent revision of a submission.

The four fields being added to the view are:

- Article Title [DOCUMENT.DTITLE]
- Abstract [DOCUMENT.ABSTRACT\_TEXT]
- Secondary Full Title [SECONDARY\_DOCUMENT\_INFO.TITLE]
- Secondary Abstract SECONDARY\_DOCUMENT\_INFO.ABSTRACT]

### **TO CONFIGURE:**

No configuration is necessary. Users with reporting permissions will see these fields in the existing Submission Production View and Cross-Publication Submission Production View.

# EAR/XEAR Transfers and Transfer Offers View

In EM 16.0 (and also available in EM 15.1), the Transfers and Transfer Offers View is introduced for use with single-publication Enterprise Analytics and Custom Reporting. The Cross-Publication Transfers and Offers View is available for Cross-Publication Enterprise Analytics Reporting.

The views contain all submissions that have been transferred in or out of a publication, as well as any submissions for which the publication has made a transfer offer to the Author. If a transfer offer has been made to one or more publications, the view returns one row for each transfer target publication (accepted or declined) presented to the Author.

### **TO CONFIGURE:**

No configuration is necessary. Users with reporting permissions will see this new view in Custom Reports. Users with reporting permissions on a publication using EAR or XEAR will also have access to this new view through those menus.

# EAR/XEAR Subject Access Report View

As part of the General Data Protection Regulation (GDPR) users may request access to any personal data that a publication has stored related to them. In EM 16.0 (and also available in EM 15.1), the Subject Access Report View enables an Editor or publication staff to retrieve that data quickly and easily. This view can be used to display all personal information stored for an individual's People ID. The Subject Access Report View is available for Custom Reports and Enterprise Analytics Reporting. The Cross-Publication Subject Access Report View is available for Cross-Publication Enterprise Analytics Reporting.

Recommendations for use: For single-publication reporting, apply the People ID as a filter. For cross-publication reporting, filter on a user-identifying field or fields, such as Last Name + Email Address.

#### **TO CONFIGURE:**

No configuration is necessary. Users with reporting permissions will see this new view in Custom Reports. Users with reporting permissions on a publication using EAR or XEAR will also have access to this new view through those menus.

# **XEAR Manuscript Status History View Enhancement**

In EM 16.0 (and also available in EM 15.1), a Manuscript Notes field is added to the cross-publication version of the Manuscript Status History View. (The field is already included in the single-publication version.) This field contains any information entered in the Manuscript Notes field configured to display on the submission's Details page.

### **TO CONFIGURE:**

No configuration is required. Users with related reporting permissions on publications with Cross-Publication Enterprise Analytics Reporting enabled will see the new field in the view.

# Version 16.0 Release Notification Supplement – August 2019 General Enhancements

# **Using Analytics Tools with EM Sites**

## Overview

The integration of analytics tools into EM (introduced in EM 15.1 and expanded in EM 16.0) enables publishers to utilize third-party tools, currently Google Analytics or Adobe Analytics, to track web traffic and user experiences on their EM sites.

Select pages on EM sites are tagged with code snippets to enable the capture of usage data from the page, for example, how the user is navigating through the site. Publishers provide a unique tag from their chosen tool to be used on their site pages. Once enabled, this feature will track user and site behavior during various processes, such as user registration; user login; and Author, Editor, and Reviewer workflows.

A number of key metrics related to web traffic can be captured and measured, including but not limited to:

- average length of site visit
- total number of hourly, daily, weekly, monthly, quarterly, or yearly visits
- bounce rate
- source of traffic (from IP/cookies)
- pages per session
- session duration
- page flow

Publishers must have an account with a third-party analytics tool. Currently, this feature is available for use with Google Analytics and Adobe Analytics.

For more information on each tool, see:

Google Analytics: https://analytics.google.com

Adobe Analytics: https://www.adobe.com/analytics/adobe-analytics.html

#### **TO CONFIGURE:**

Contact your Aries Account Coordinator to discuss pricing. Configuration requires creation of an account with Google Analytics or Adobe Analytics. Then your Account Coordinator must enable the analytics tool feature on your site with tags you provide from the third-party tool, as explained on the following pages.

#### **Create an Analytics Account**

Publishers must set up an account with either Google Analytics or Adobe Analytics. Once your account is active, follow the instructions (on Google or Adobe) to generate your tag. Provide the tag to your Aries Account Coordinator, so the analytics tool feature can be configured on your EM site.

#### **Google Analytics**

Google Analytics is powered by the global site tag, or gtag.js, a JavaScript tagging framework and API that allow sites to send event data to Google Analytics. An example of a gtag.js code snippet is shown below; the tag for pages is highlighted.

```
<!-- Global site tag (gtag.js) - Google Analytics -->
<script async src="https://www.googletagmanager.com/gtag/js?id=UA-142772002-1"></script>
```

Once the gtag.js snippet is added to your EM site by your Account Coordinator, Google Analytics will begin collecting web traffic data that can be viewed and manipulated via the Analytics portal. The home page provides real-time statistics of your EM site's web traffic and can be customized to display interactive dashboards and custom reports. Key metrics are measured and can be visualized using a variety of charts.

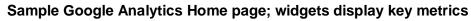

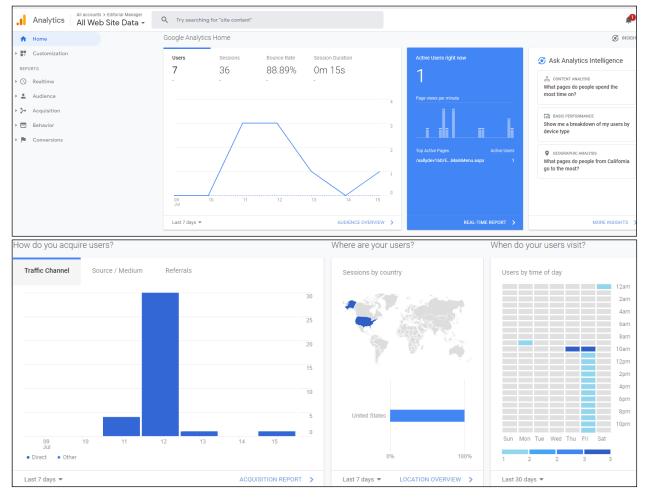

Editorial Manager" EProduXion Manager" Eask Manager" Commerce Manager

#### **Adobe Analytics**

Adobe Analytics uses Adobe's Dynamic Tag Management (DTM) system. Once the DTM tag is added to your EM site by your Aries Account Coordinator, Adobe Analytics will begin collecting data. Use the Workspace to create a report suite for EM your site and customize visualizations of the data.

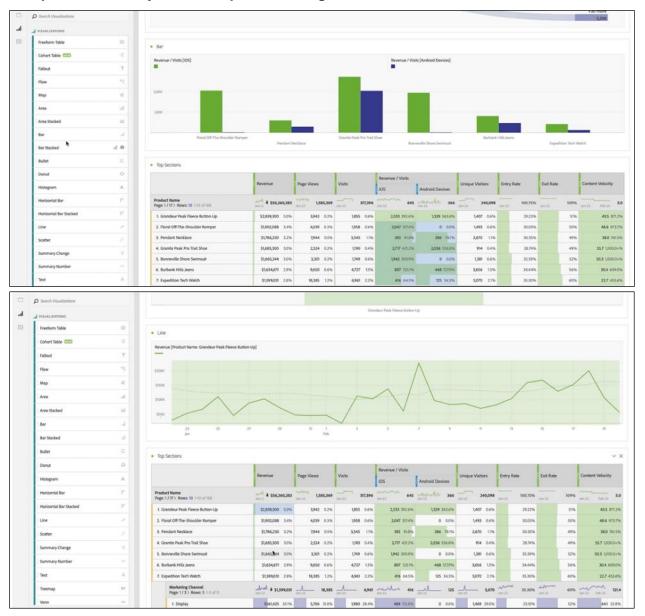

Sample Adobe Analytics Workspace showing visualizations

# Version 16.0 Release Notification Supplement – December 2019 General Enhancements

# **MEDLINE Search Enhanced to Use PubMed Search Interface**

In previous versions of EM, the Search Author Publications in MEDLINE and Search Similar Articles in MEDLINE features accessed the MEDLINE database using the Kweb search engine (Knowledge Finder®) developed by Aries Systems.

Now in EM version 16.0, MEDLINE searches will be performed using the PubMed search engine. PubMed is the user interface that allows the public to search the MEDLINE database via a web browser.

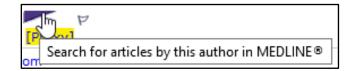

#### **TO CONFIGURE**

No new configuration is required.

# **Reporting Enhancements**

# **Co-Author Reminder Report Excludes Rejected and Transferred Submissions**

The Co-Author Reminder Report is a canned report Editors may use to view a list of coauthors who either have been emailed a confirmation request asking for their verification of authorship on a submission but have not yet responded, or have saved but not yet submitted Author questionnaire responses. Editors then have the option to send a batch email reminder to these individuals. The Co-Author Reminder Report is available via the Reports and Send Reminder Letters links on the Editor Main Menu page.

In EM version 16.0, the Co-Author Reminder Report has been updated to exclude rejected and transferred submissions. This update will facilitate the job of identifying co-authors who actually need to be reminded to verify authorship, as the report will no longer list co-authors of submissions that have already been rejected or transferred to other publications.

#### **TO CONFIGURE**

No new configuration is required. Editor roles with the RoleManager permission Produce Reports or Send Author Reminders may access this report.

# Version 16.0 Release Notification Supplement – January 2020 Reporting Enhancements

# Journal Accountability Report Enhancement

The Journal Accountability Report (JAR) is the primary report to assess a publication's overall performance. It provides a statistical summary of publication office activities (such as number of submissions received, number of revisions requested, number of Editor decisions) during a specified time period.

Among the submission statistics provided by the JAR is **manuscripts submitted but not yet assigned to an Editor**. Submissions included in this count meet these criteria:

- Have not been removed;
- Have no record in the Editor Assignment table;
- Have not been submitted using the Editor submission process;
- Have an Article Type in the Regular Article Type Family (i.e., not a Proposal or Conference Submission).

The intent of this field is to capture the number of submissions that are waiting to be assigned to an Editor.

The field has been updated to exclude submissions accepted on submission and any other submissions for which Final Disposition has been set (e.g., Withdrawn). These submissions are not waiting to be assigned to an Editor.

#### **TO CONFIGURE:**

No new configuration is required. The JAR is available to Editor roles with RoleManager reporting permissions.